## نحوه کار با نرم افزار انتقال تصویر Seetong شرکت Nature ژاپن

ابتدا پس از دانلود نرم افزارseetong از store application های معتبر از قبیل store play google یا سایر دیگر store های می بایست اقدام به نصب نرم افزار کنید پس از نصب نرم افزار بر روی ایکن برنامه کلیک کنید و وارد ان شوید

-1 ابتدا به جهت ایجاد یک حساب کاربری می بایست بر روی دکمه ی Register کلیک نمایید

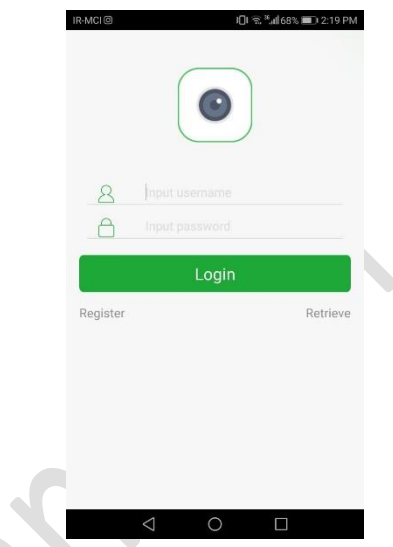

-2 پس از ورود به فضای ایجاد حساب کاربری می بایست یک ایمیل را در سطر اول وارد نمایید و سپس دکمه سبز رنگ Auth code را لمس نمایید. از سرور مرکزی وب سایت Seetong برای شما کدی مشتمل بر 6 عدد ارسال می شود که این کد تا 10 دقیقه برای شما فعال می باشد و در صورت عدم استفاده از کد در مدت زمان یاد شده از بین خواهد رفت. پس از ورود کد ارسال شده در سطر دوم و همچنین ورود گذرواژه ی دلخواه در سطر سوم و فشردن دکمه ی Registration حساب کاربری شما ایجاد می گردد.

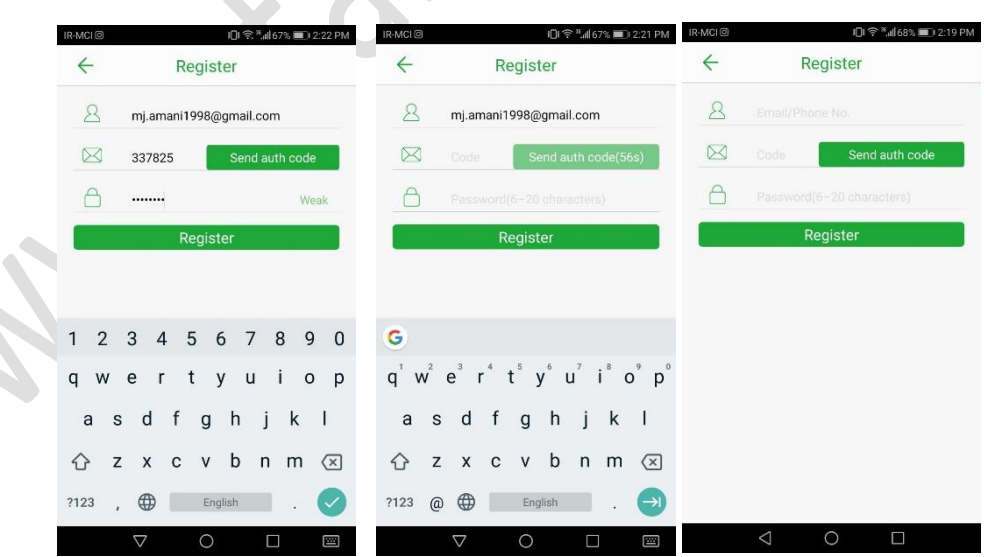

-3 سپس برنامه را بسته و از آن کامال خارج شوید و دوباره آنرا اجرا کنید. ابتدا نام کاربری و گذرواژه ی ایجاد شده توسط خودتان در مرحله قبل را وارد نماید و سپس دکمه Login را به فشارید.

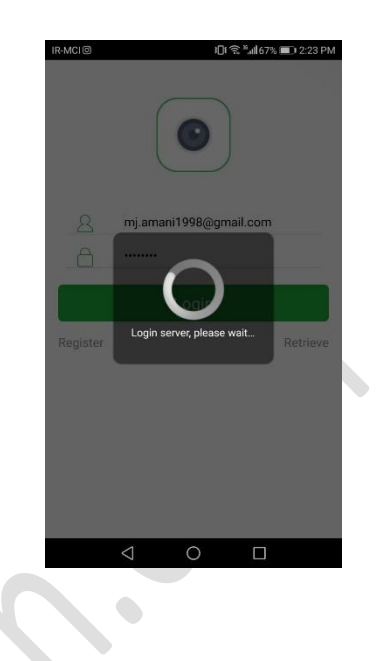

-4 پس از ورود می بایست دسترسی های الزم به نرم افزار انتقال تصویر داده شود که خود نرم افزار اقدام به دریافت اجازه از شما برای دسترسی می نماید.

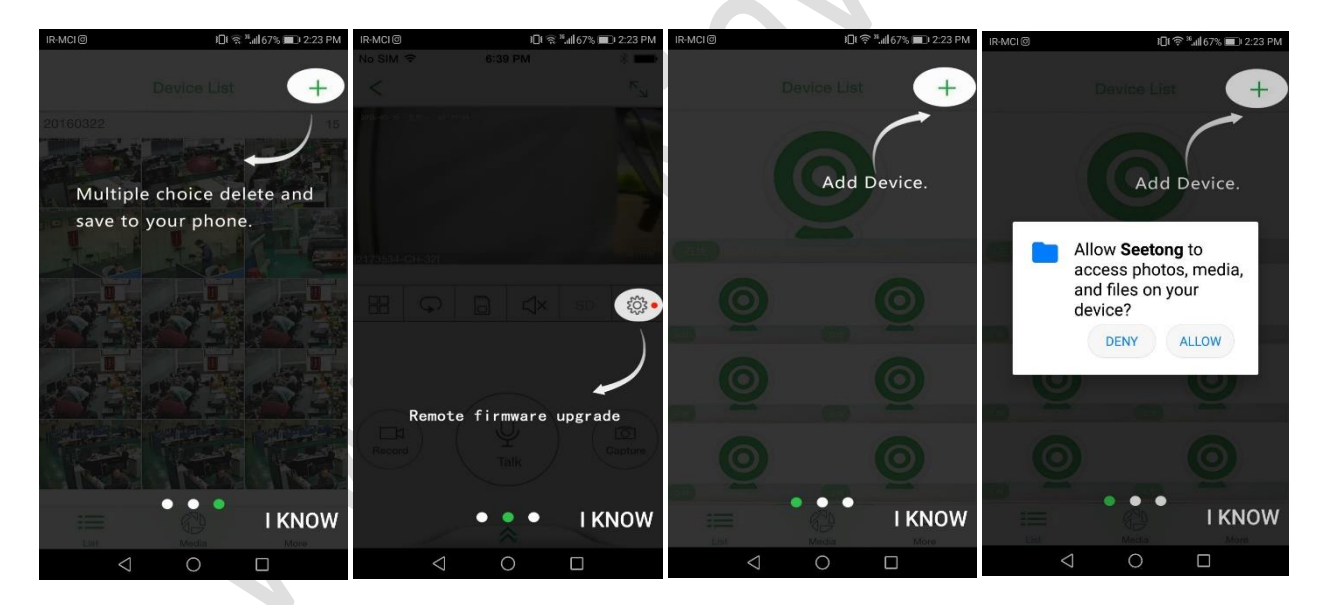

-5 سپس به جهت اتصال NVR به نرم افزار از منوی باالی نرم افزار از گوشه سمت چپ دکمه + را به فشارید و در آن کد Cloud دستگاه را وارد نمایید و سپس گذرواژه ی تعریف شده بر روی NVR را در سطر دوم وارد نمایید. در صورت اتصال صحیح NVR به اینترنت و ورود صحیح اطالعات در خواستی NVR به list Device شما اضافه می گردد و در وضعیت آنالین قرار می گیرد.

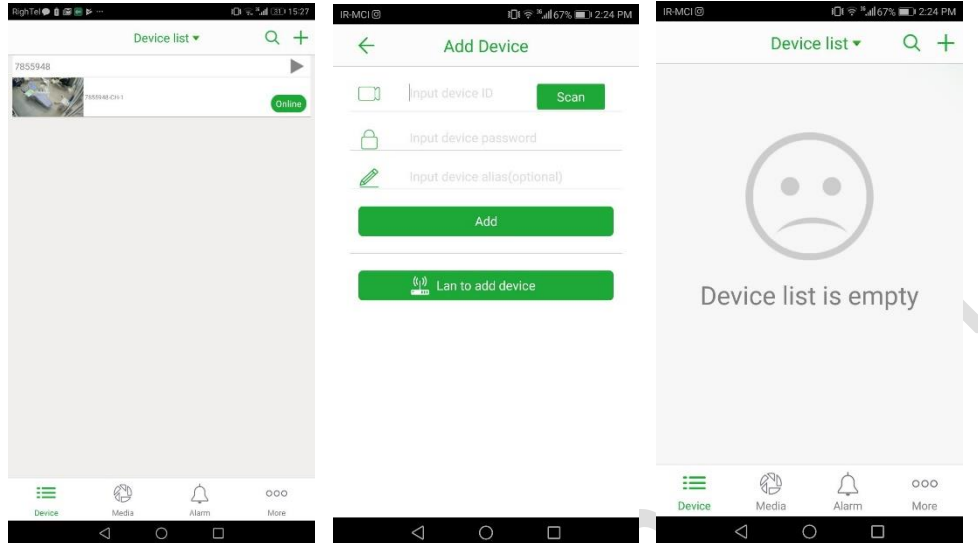

-6 با انتخاب دستگاه مورد نظر از روی list Device امکان انتخاب کانال های مختلف به جهت مشاهده تصاویر وجود خواهد داشت.

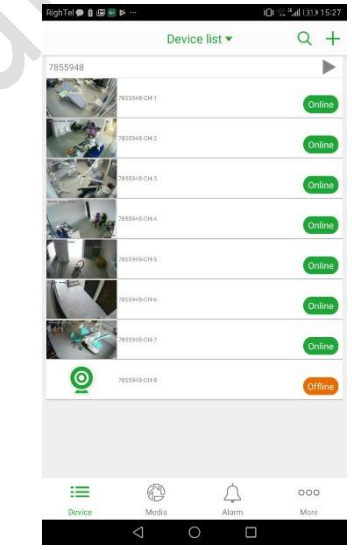

-7 پس از انتخاب هر کانال از منوی زیرین امکان بزرگنمایی دیجیتال تصویر، باز پخش تصاویر ، ضبط و عکس برداری از لحظاتی خاص و ... برای کاربر فراهم می کند.

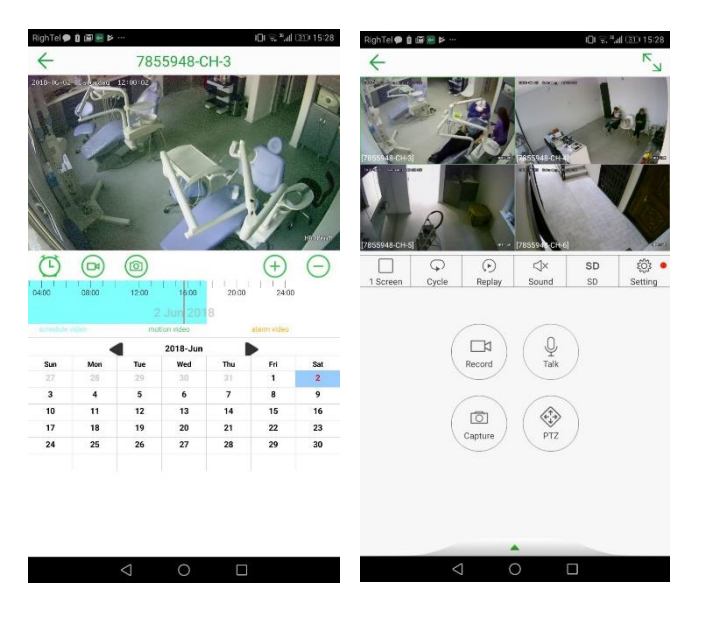

MATILIAN PRICE